# **Using Train National Continuing Education**

If you had an account on CentreLearn, your account has been switched over to Train National – to log in please use your same login information that you did with CentreLearn. If you have trouble, please call your Regional Council Office. **DO NOT CREATE A NEW ACCOUNT.**

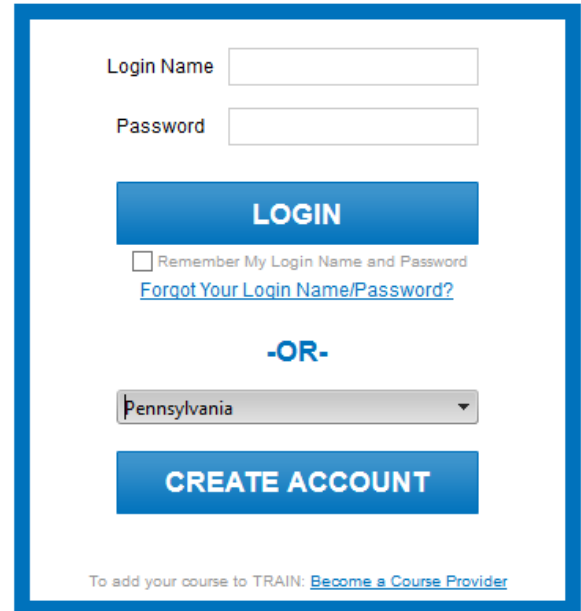

If you did not have an account, select Pennsylvania then "Create Account"

\*Note, when selecting a user login – please use pa and your cert number, for example pa123456

You will need to agree to the Train Polices:

Please read the following TRAIN policies carefully. If you agree to these policies, check the box below to continue with the registration. Note: You must agree to these policies to be able to access the TRAIN website.

#### **TRAIN Policies**

- 1. General Policies and Liability Terms
- 2. Confidentiality Statement
- 3. Learner Rights and Responsibilities
- 4. Course Provider Rights and Responsibilities
- 5. Definitions

I agree to these TRAIN policies

Next Cancel

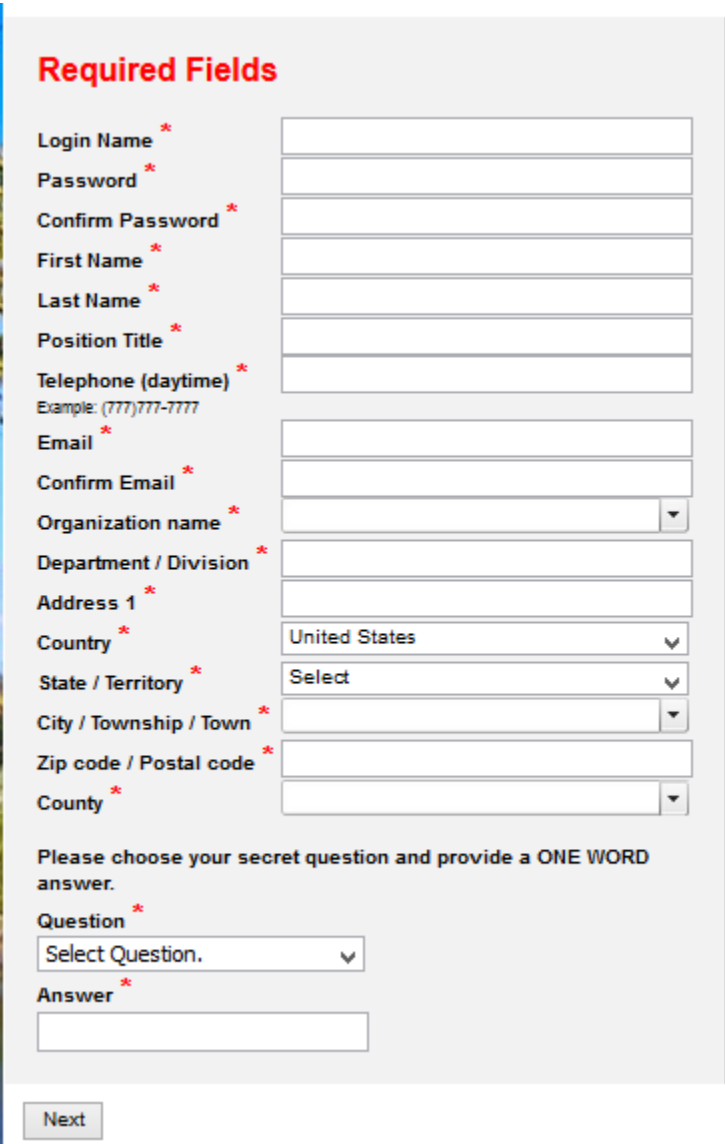

Next, fill out all required fields. (Required fields have a \*)

Make sure your information matches the information in the EMS Registry (EMS Portal) – information that doesn't match will prevent your ability to create an account and/or log in.

### There are specific fields that must be completed the following way, not completing them as show below can prevent you from creating an account and/or logging in.

#### Please choose a category of additional user attributes: Professional Role ◡ Please take a minute to review all roles before making your selection. Please select up to three (3) Professional Roles that best match your profession, and select Specialization where available. If the "Other" option is selected, please enter specialization. **Professional Rol** Value Allied Health Professional Select v١ Administrator / Director / Manager Administrative Support Staff Animal Control Specialist / Veterinarian □ Biostatistician Childcare Provider Communicable Disease / Infection Control Staff Computer / Information Systems Specialist Dental Professional Select  $\vee$ Emergency Responder **Emergency Medical Services Personnel**  $\vee$ Environmental Health Professional Select v Epidemiologist / Surveillance Staff Finance and Budget Staff Food Services / Facilities Management Staff /  $\Box$ Housekeeper Government Official Select v Health Educator Human Services Personnel Laboratory Professional / Technician Law Enforcement

# For "Professional Role" you must select "Emergency Responder" then in the drop down box select "Emergency Medical Services Personnel."

**Di** anal Professional

### Next, change "Professional Role" to "Work Settings" and then select "Healthcare Services" then in the drop down box select "Pre-Hospital"

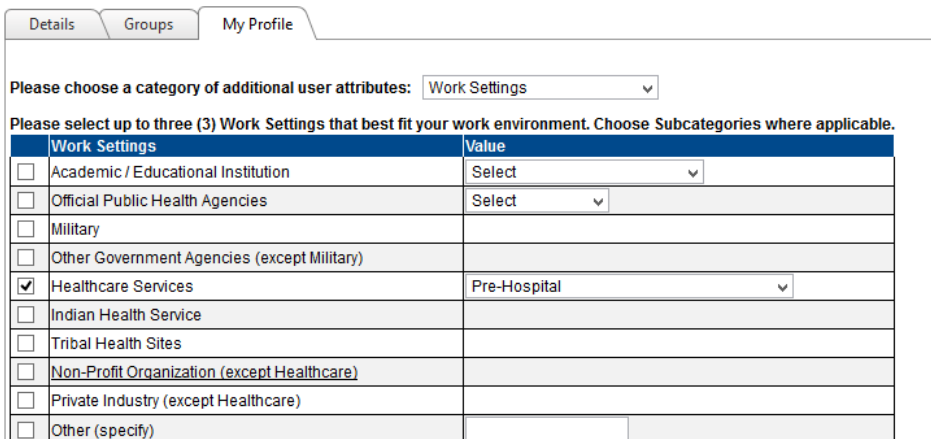

## Next, change "Work Settings" to "Help Make TRAIN Better!"

#### \*You must select one

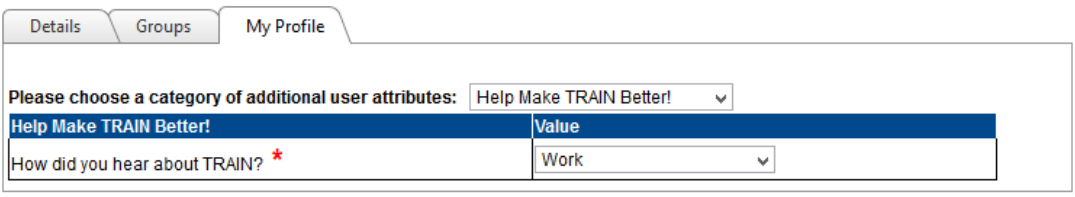

Save and Back Cancel

### Last, change "Help Make TRAIN Better!" to Pennsylvania EMS Attributes

This information MUST be completed and it MUST match the EMS Registry.

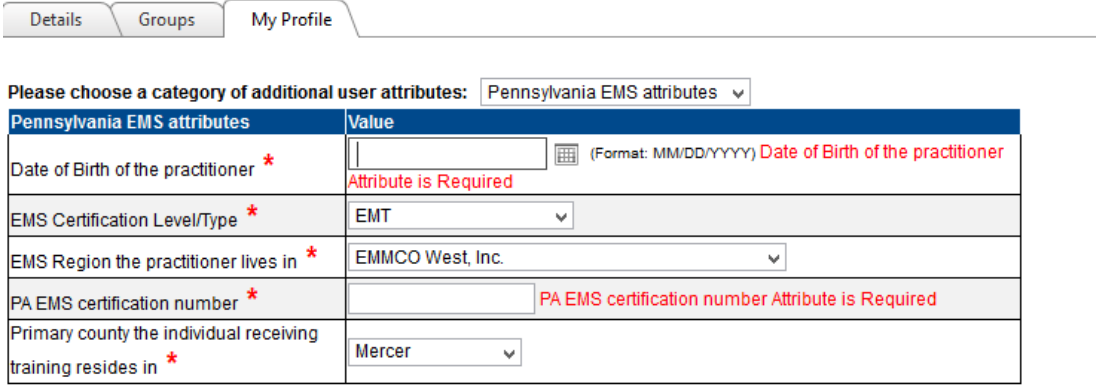

You should now be able to log into TRAIN.

Once you get logged in, in the search box, type in PA EMS then hit enter

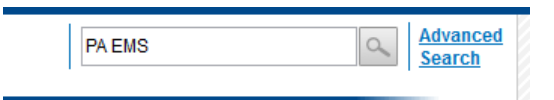

# You should have the picture below:

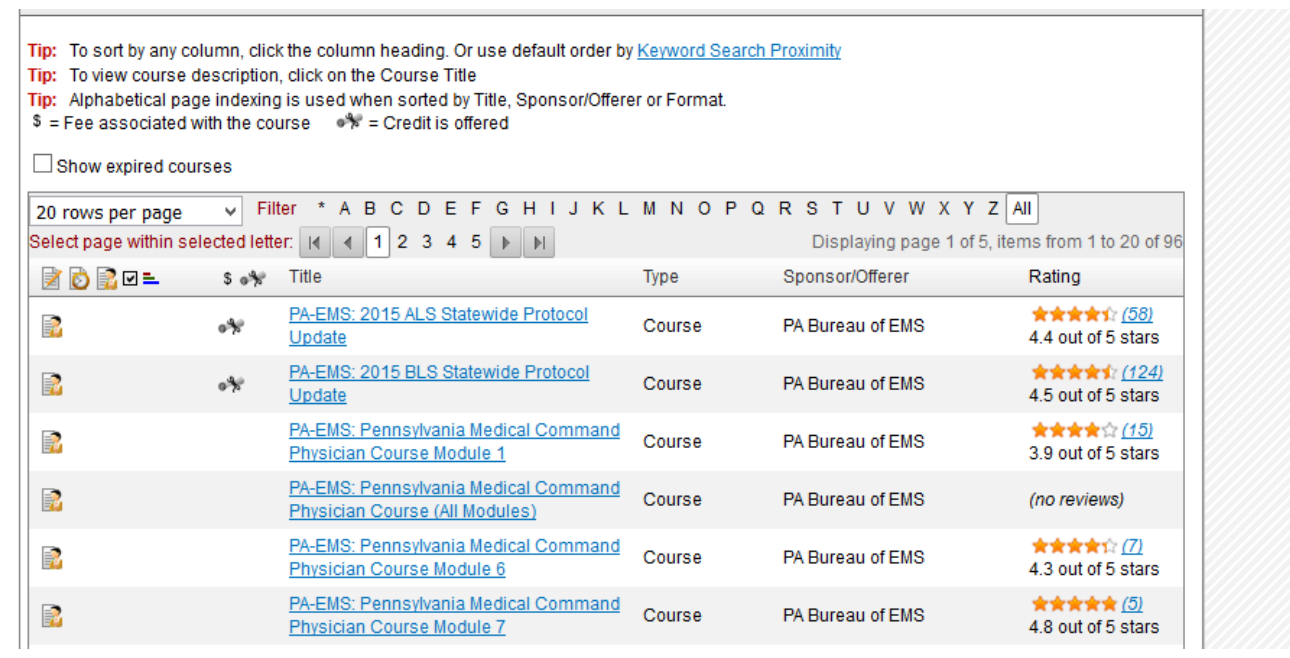